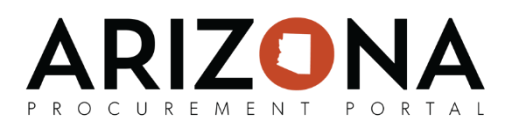

# **Creating Invoices**

*This document is a quick-reference guide for AP Techs who need to create invoices in the Arizona Procurement Portal (APP.) If you have any questions, please contact the APP Help Desk at [app@azdoa.gov.](mailto:app@azdoa.gov) Additional resources are also available on the SPO Website: [https://spo.az.gov/.](https://spo.az.gov/)*

There are 3 ways in which AP Techs can create invoices:

- 1. From a receipt (this is the preferred method)
- 2. From a purchase order (this is done when only 2-way matching is required)
- 3. From the invoice list

Once an invoice has been created, APP will automatically highlight discrepancies and display corresponding alerts. These alerts are covered in detail on the  $2<sup>nd</sup>$  page of this document.

### **Creating an Invoice from a Receipt**

- 1. From any page in the APP, navigate to the **Procurement** tab and select **Browse Receipts**  from the dropdown.
- 2. Select the **Pencil** icon for the receipt you would like to create an invoice for.
- 3. Select **Create Invoice.**

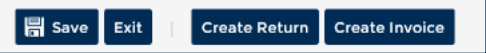

- 4. The purchase order details will automatically be populated onto the invoice. Enter the **Invoice Number, Invoice Date, Invoice Amount,** and **Supplier Contact.** Invoice number is sorted by supplier, and cannot be duplicated for individual suppliers.
- 5. Fill in the **Total Invoice Amount** and **Tax Amount.** Click the **Save/Submit Invoice** button.

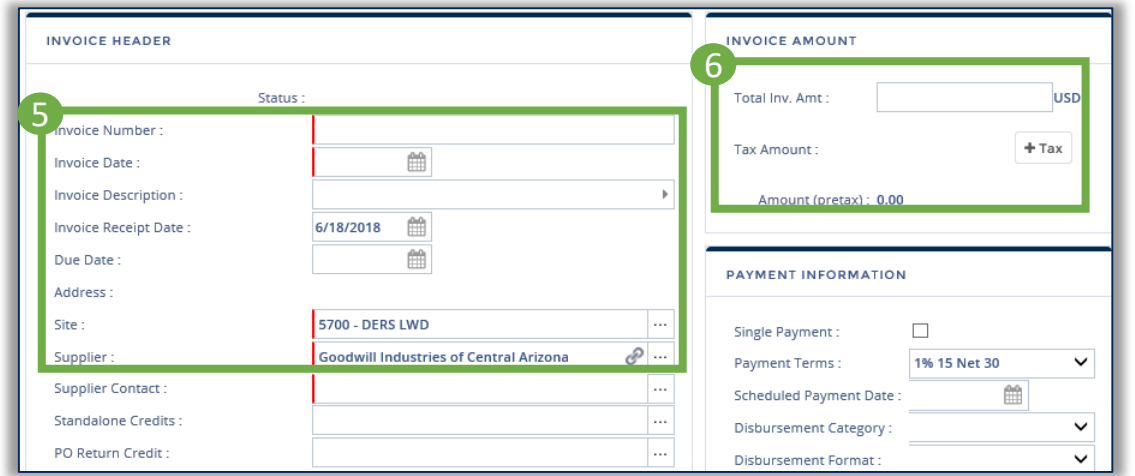

6. Scroll down to **Products/Services** and select **Add Additional Charges** to add any non-PO line items to accommodate for shipping and handling costs, or miscellaneous fees. The threshold for non-PO line items is \$50. If greater than \$50, a change order will need to be created.

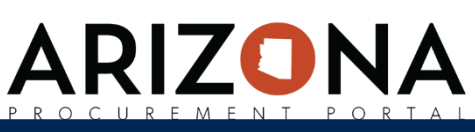

# **Creating an Invoice from a Receipt**

- 7. A pop-up window will appear. Fill in the fields you have information for.
- 8. Scroll down to **Allocations** and review the chart of account elements. Click the **Pencil** icon to add budget information for any miscellaneous or freight charges. Please note that you are unable to update the budget information for any PO-backed line items.
- 9. If there is a blocking alert, it will appear on the right hand column. Use the chart below:

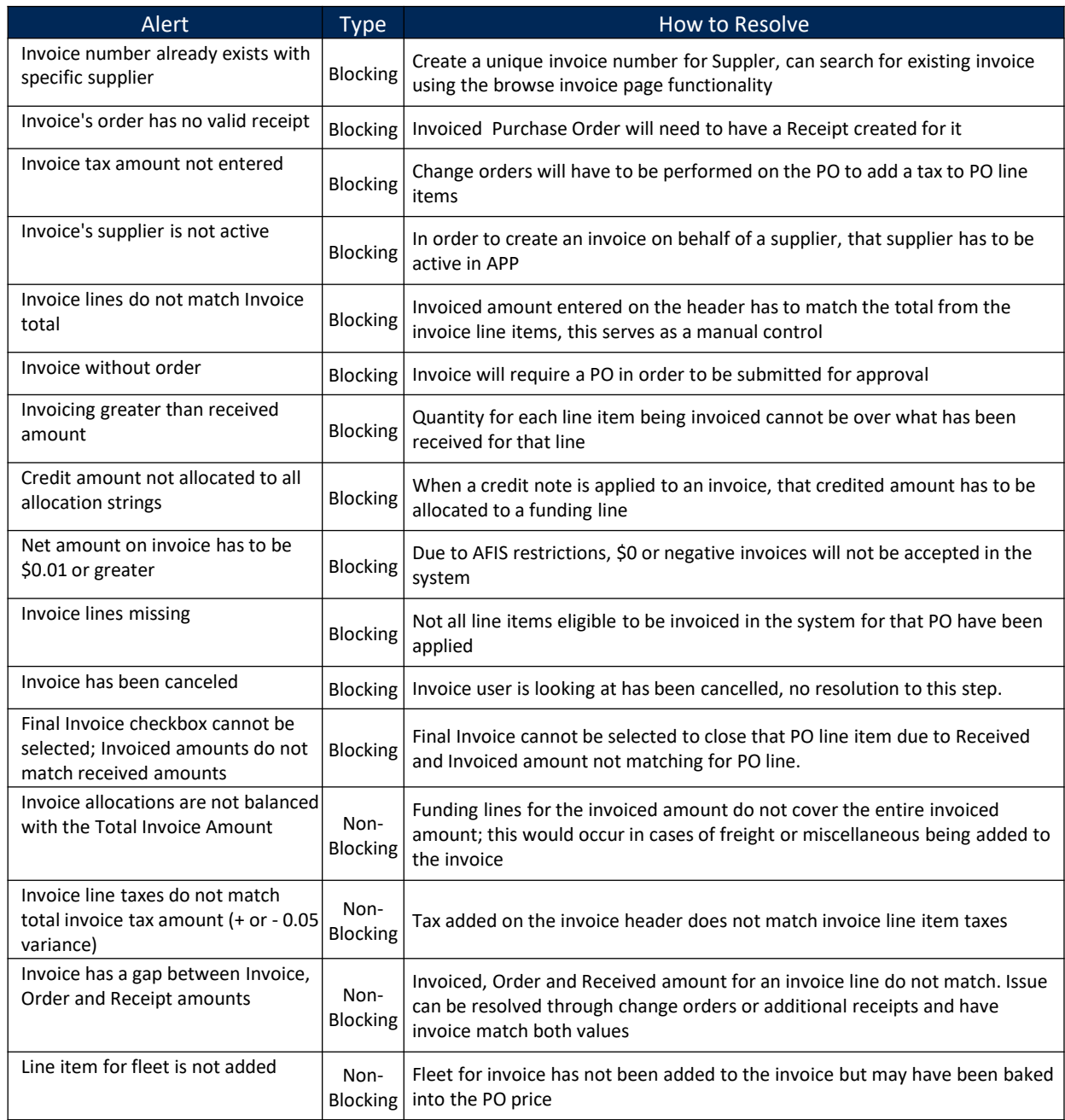

#### 10. Click **Submit to Reconciliation**.

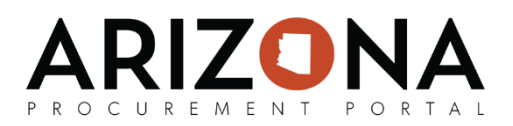

# **Creating an Invoice from a PO**

- 1. From any page in the APP, navigate to the **Procurement** tab and select **Browse Orders**  from the dropdown.
- 2. Select the **Pencil** icon for the order you would like to create an invoice for.
- 3. Select **Other Actions** then select **Create Invoice.**
- 4. Follow steps 4-10 from **Creating an Invoice from a Receipt** to complete the process.

## **Creating an Invoice from the Invoice List**

- 1. From any page in the APP, navigate to the **Invoicing** menu and select **Browse** from the dropdown.
- 2. Click the **Create Invoice** button.
- 3. Click the **Ellipsis** icon on the **Orders** field to search for an associated purchase order. Select the associated purchase order. Then click **Close**.

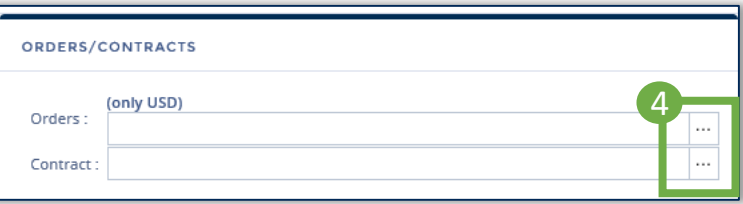

4. Enter the **Invoice Number, Invoice Date, Invoiced Amount, Tax Amount, Site,** and **Supplier Contact** and then click the **Save/Submit Invoice** button. Note: You may need to click the **Add a Line** button to manually select and add the line items you are invoicing.

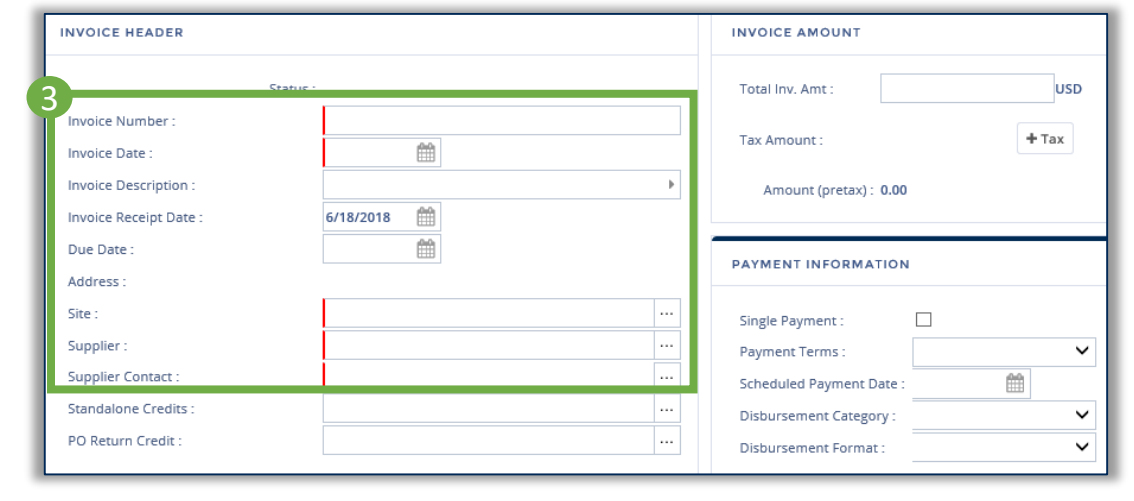

5. Follow steps 6-10 from **Creating an Invoice from a Receipt** to complete this process.